Steps for Connecting Lingnan Library Wireless LAN Service (Lingnan Library) – Windows 10

- **First time users: Please complete step 1 to 7.**
- **For users who have already configured the "Lingnan Library" SSID profile in your computer, please complete step 6 to 7.**
- 1. Make sure that your notebook computer's Wi-Fi has been turned ON.
- 2. Right Click the "Wireless Network Connection" icon **4** and select "Open Network and Sharing Center".

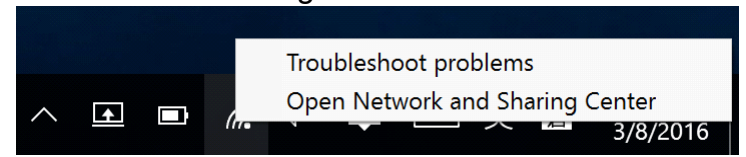

3. Click "Set up a new connection or network".

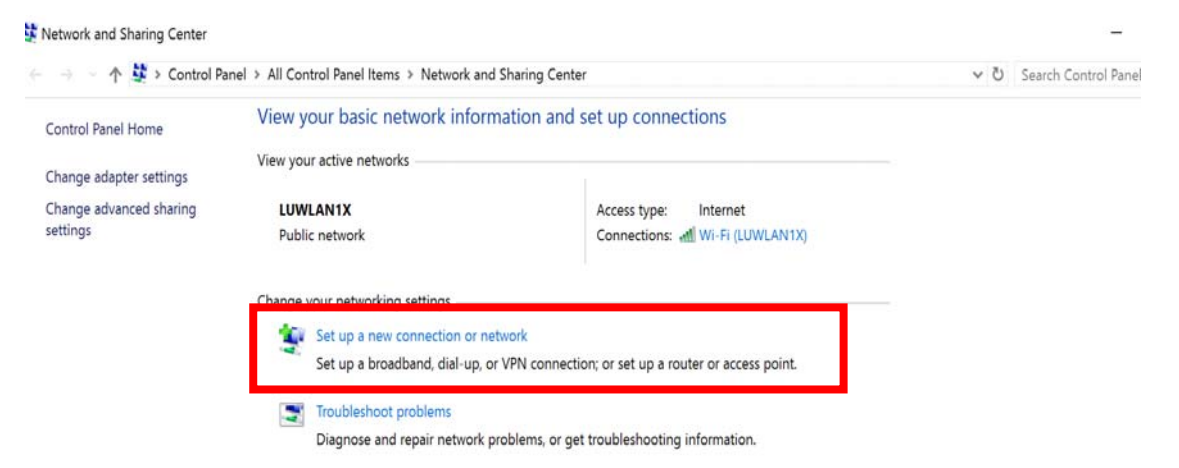

4. Select "Manually connect to a wireless network" and click "Next".

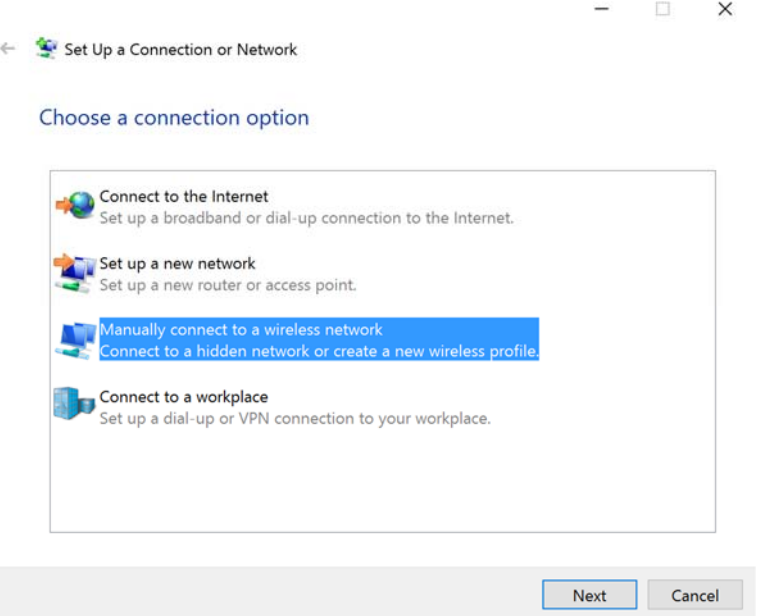

5. In the "Manually connect to a wireless network" dialogue box, type in "Lingnan Library" for Network name and set Security type to "No authentication (Open)". Click "Next" to continue, and click "Close" to close the existing windows.

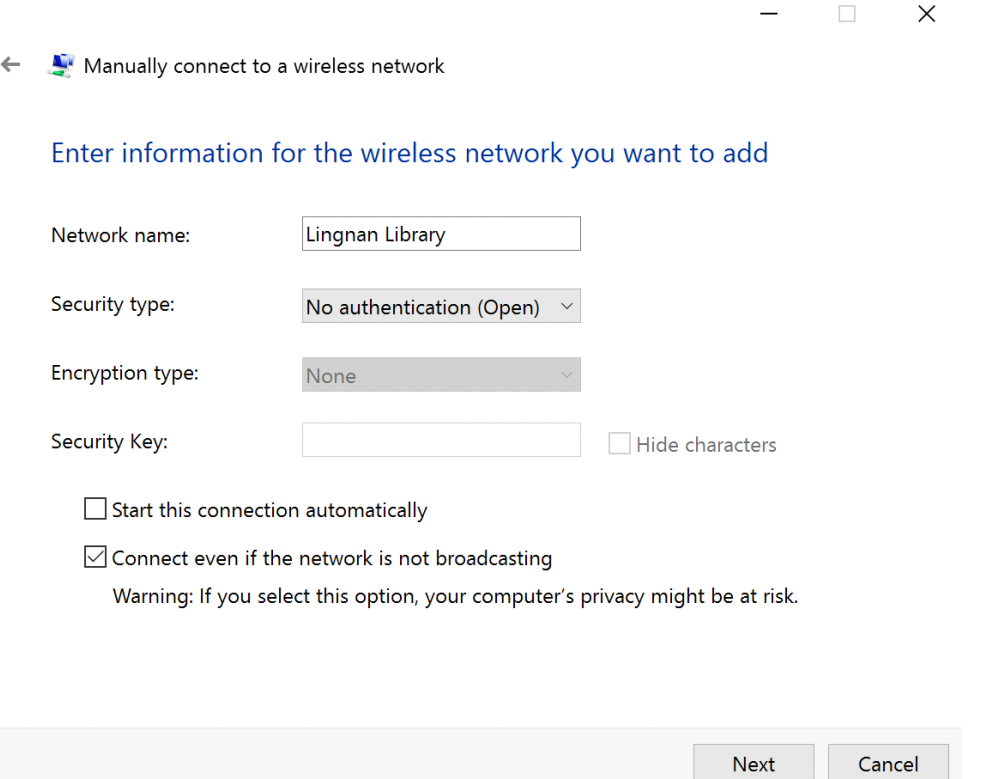

6. Click the "Wireless Network Connection" icon <mark>【6</mark> , select "Lingnan Library" and click "Connect" button.

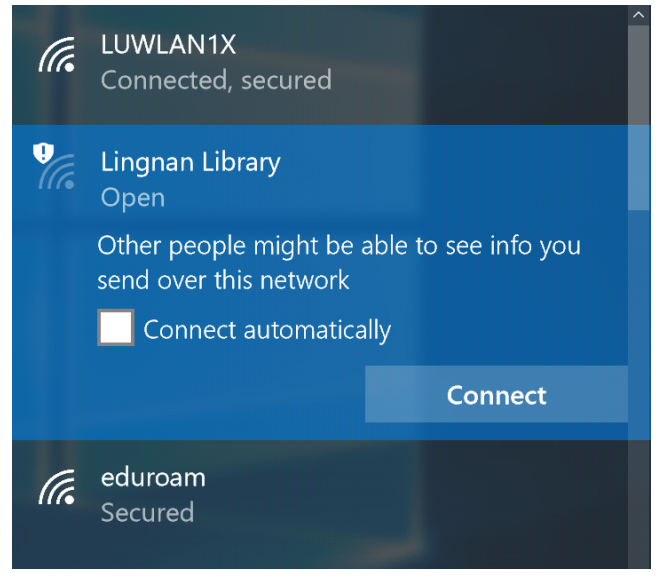

7. After connection to the Lingnan Library wireless network, open an Internet browser (e.g. Microsoft Edge) and enter any URL such as http://www.library.ln.edu.hk. The following page will be displayed. Please input the User Name and Password obtained from the Integrated Helpdesk at the Chiang Chen Information Commons and click "Submit" to establish the Wireless LAN connection.

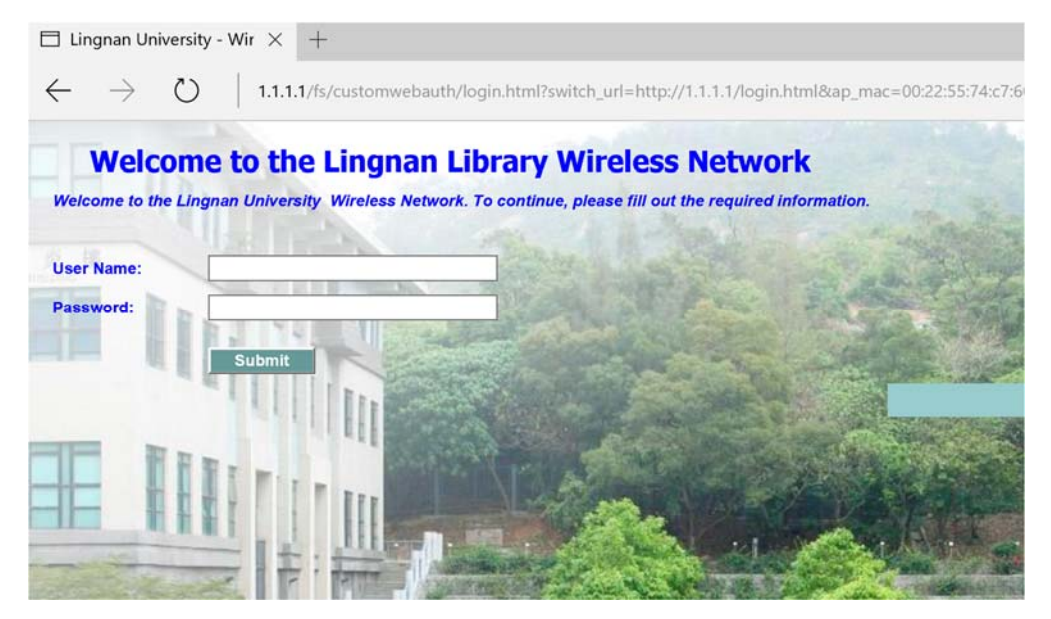